# **Entering Leave Request on Employee Self Service Portal**

#### **General Guidelines for Leave Requests:**

- Self Service is currently available for non-hourly Faculty and Staff to report Vacation, Sick Time, Bereavement, and FMLA time.
- Leave should be entered in quarter hour increments.
- Leave requests can be submitted for approval up to 9 months in advance.
- Utilizing the Self-Service leave request is optional depending on department policy. Utilizing the Self-Service leave report is mandatory.
- Your leave request will route to your Supervisor for approval.
- Once a pay period begins, the requested time will automatically transfer to your leave report. **You will still need to submit your leave report after you have made any necessary corrections or updates**.
- Please refer to additional instructions for guidelines on entering FMLA and Bereavement time.

#### **Step One:** Log into myUT with UTAD credentials.

The University of Toledo

Sign in with your organizational account Password

Sign in

#### **Step Two:** Click on the **Employee tab**.

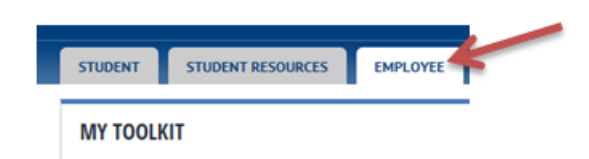

**Step Three:** Under Pay Details & Leave Balances, select *More Employee Options.*

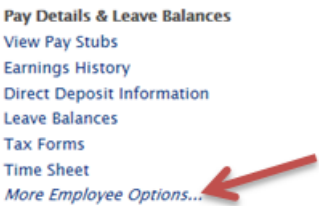

### **Entering Leave Request on Employee Self Service Portal**

**Step Four:** Select Request Time Off

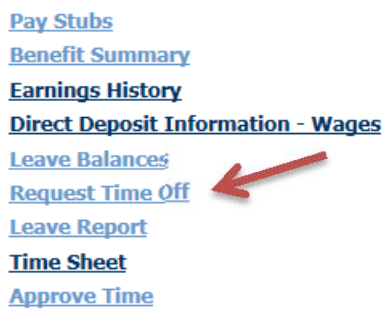

**Step Five:** Choose the desired reporting period to enter time into using the drop down menu and click Leave Request. You can enter requests for future pay periods up to one year in advance. You can only enter Leave Requests in pay periods that have not begun and you can only submit the request for each period once.

### **Leave Request Selection**

Make a selection from My Choice, choose a Leave Request period from the pull-down list, and select Leave Request.

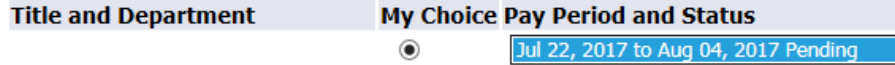

Leave Request

**Step Six:** Click Enter Hours in the desired Sick or Vacation type under the appropriate date. Once you click Enter Hours, a block will open up above the calendar listing earning type, date, and a box for you to enter hours. Type in the number of hours you are requesting and hit Save.

 $\overline{\mathsf{v}}$ 

If sick leave is used, you must indicate whether the absence is for personal illness or family illness in the comments field. Click Next to advance to the next week in the pay period.

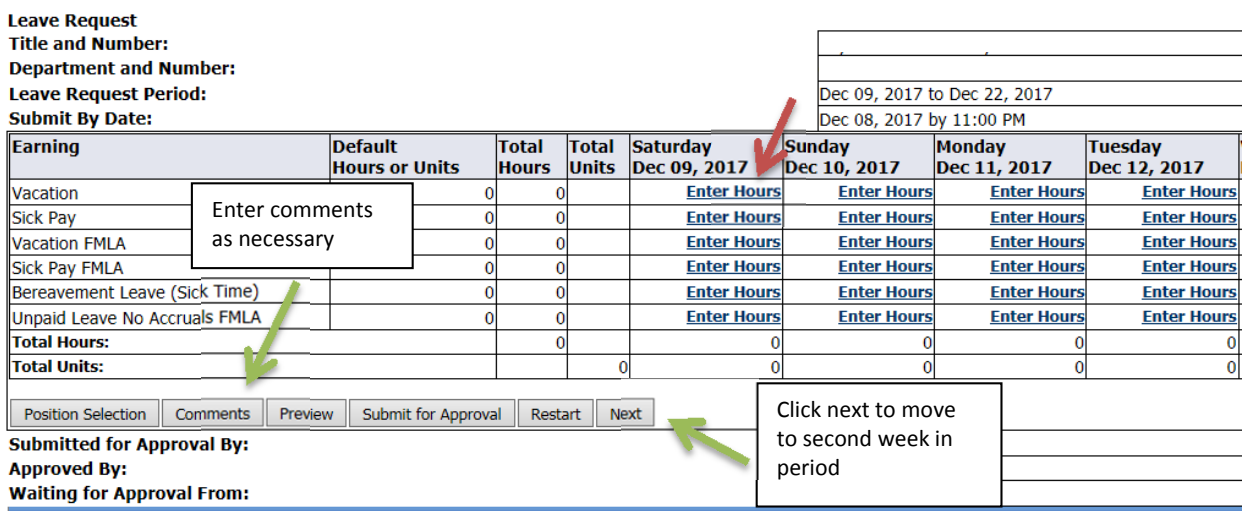

## **Entering Leave Request on Employee Self Service Portal**

If you used the same exception hours on several days, you can copy the hours to the rest of the week. After entering the initial hours, select Copy. You can choose to copy to specific days by clicking the box under the desired dates. Click Copy and it will populate the hours for you. Click Leave Request to return to your Leave Request.

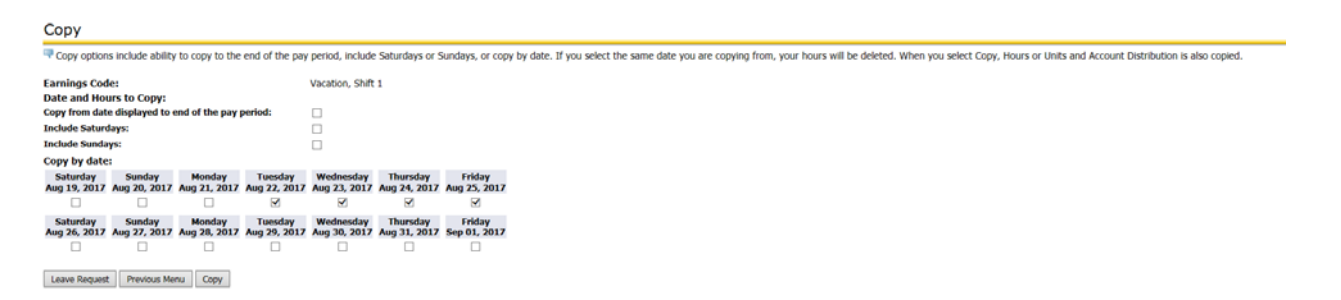

Select Submit for Approval when all comments and hours are entered. Note the Submit by Date at the top of the form. All requests must be submitted before the pay period begins.

You will receive a message that your time was submitted successfully and the pay period status on the Leave Request selection screen will now be listed as Pending. The Leave Request will now be available for your supervisor to approve.

A Your leave request was submitted successfully.